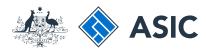

## User guide

# Company Officeholder

# How to register for online access

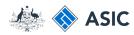

### Getting started

To check and change company details online, you will need to register for online access. You must have the following information:

- your ACN or ABN
- your Corporate Key

Visit the ASIC website at www.asic.gov. au.

 Select Use our online services on the right-hand side of the screen.

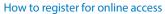

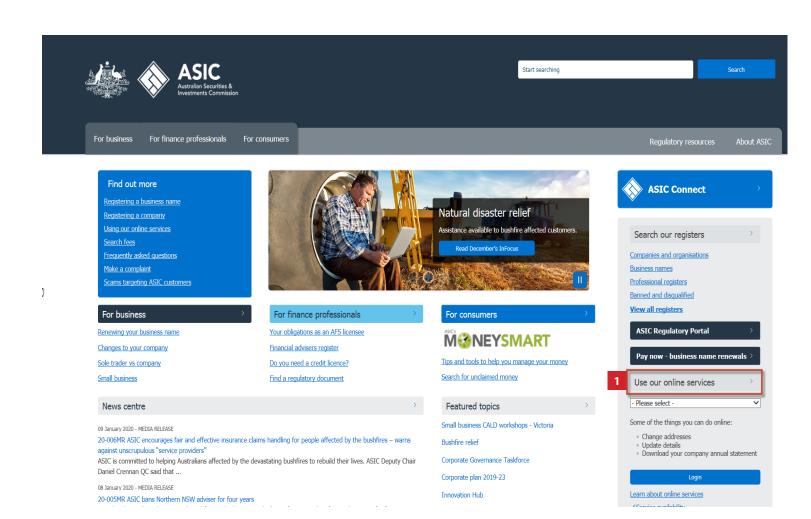

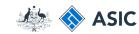

Start searching

## Getting started

1. Select Company officeholders

For finance professionals For business Online services AFS licensees Auditors Business names Company officeholders Registered agents Credit licensees and credit representatives Financial advisers and authorised representatives SMSF auditors Liquidators **OFFERlist** Search ASIC's Registers Online keys Service availability EDGE ASIC Regulatory Portal

Home > Online services

For consumers

#### Online services

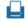

ASIC's online services can help you lodge documents or make changes online.

- · Register for online access
- · Search ASIC's registers
- Service availability
- Alerts
- Online kevs
- · Lodging paper forms
- Application Programming Interfaces (APIs)
- · Becoming an information broker
- · FAQ for online services

#### Register for online access

You need to register for online access and create an account before you can lodge online. We have online services for:

- · company officeholders
- business names
- · registered agents

The screens and data pictured in this guide are examples only. Actual screens can have minor differences in text and layout.

#### How to register for online access

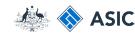

## Getting started

1 . Select **Register for online access** 

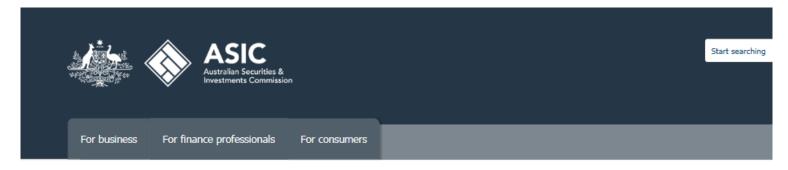

#### Company officeholders

Company officeholders help

Home > Online services > Company officeholders

#### Company officeholders

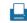

If you need to update your company's details (e.g. your officeholder details), you can use ASIC's online services. You'll need to have your company's ABN/ACN, as well as your username and password to log in to your account.

To create an account, you'll need to register for online access using your <u>corporate key</u>. You can find your corporate key in the top right corner of your most recent annual statement. You can also request another copy online.

Log in to the officeholder portal

Register for online access

Register a company using BRS

The screens and data pictured in this guide are examples only. Actual screens can have minor differences in text and layout.

#### How to register for online access

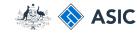

### Form setup

- Read the ASIC Electronic
   Lodgement protocol. It outlines the rules and obligations with which you must comply.
- Select Yes to confirm you agree to be bound by the terms and conditions of the ASIC Electronic Lodgement Protocol.
- Select as a company officeholder (director or secretary), as the basis on which you are applying.
- 4. Select **Next** to continue.

ASIC Australian Securities & Investments Commission Register for online access Form RC99 Form setup Form setup → Select Access → Security details Resume application → Your details → Submit If you have already filled in an application and are now ready to submit it, resume. → Confirmation Help New application Ask a question How this works Before you apply, you must read and agree to the terms and conditions set out in the ASIC Electronic Lodgement Protocol - the Technical FAQ legal agreement that governs the lodgement of documents electronically with us. User Guides If you have not used this service before, read "How this works" first. It contains important information including what information you Links will need to provide to complete this request. Search ASIC Search ABR I have read the ASIC Electronic Lodgement Protocol and agree to be bound by the terms and conditions. On what basis are you applying? as a company officeholder (director or secretary) on as an ASIC registered agent o as an Australian Financial Services licensee as an Australian Financial Services authorised representative as a registered liquidator o as a registered company auditor or as a director or officeholder of an authorised audit company as a credit licensee as a body corporate credit representative Next ASIC Home | Privacy Statement | Conditions of use | Feedback Copyright 2003-2014 Australian Securities & Investments Commission.

The screens and data pictured in this guide are examples only. Actual screens can have minor differences in text and layout.

How to register for online access

© Australian Securities and Investments Commission January 2020

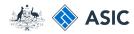

# Enter your access requirements

- 1. Enter your ACN/ABN.
- 2. Enter your Corporate Key.
- 3. Enter your **Given name/s.**
- 4. Enter your Family name.
- 5. Enter your **Date of birth.**
- 6. Select the **Office held** from the drop down list.
- 7. Select **Next** to continue.

ASIC Australian Securities & Investments Commission Register for online access Form RC99 ✓ Form setup Your access requirements Select Access → Security details Provide the following details → Your details ACN/ABN Annual Statement --> Submit 2 Corporate key → Confirmation Officeholders details as notified to ASIC on company documents Help 3 Given names Ask a question How this works 4 Family name Technical FAQ User Guides Date of birth (DD-MM-YYYY) 5 Office held Director Links Search ASIC Search ABR Next ASIC Home | Privacy Statement | Conditions of use | Feedback Copyright 2003-2014 Australian Securities & Investments Commission.

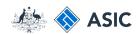

# Set up a user name and password

You will need to create a user name and password.

- Enter a user name of your choice that meets the criteria listed.
- Enter a password of your choice that meets the criteria listed. Your password may not contain special characters outside of the criteria listed.
- 3. Confirm your password.
- Enter a security question and answer to help us confirm your identity if you forget your user name or password.
- 5. Select **Next** to continue.

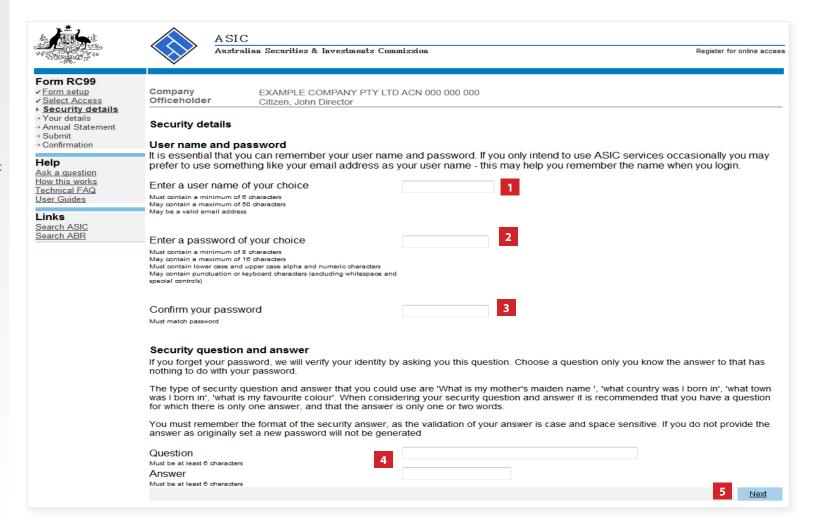

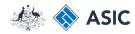

# Verify your new user name and password

You will be prompted to enter your new user name and password.

- 1. Enter your **user name** and **password**.
- 2. Select **OK** to continue.

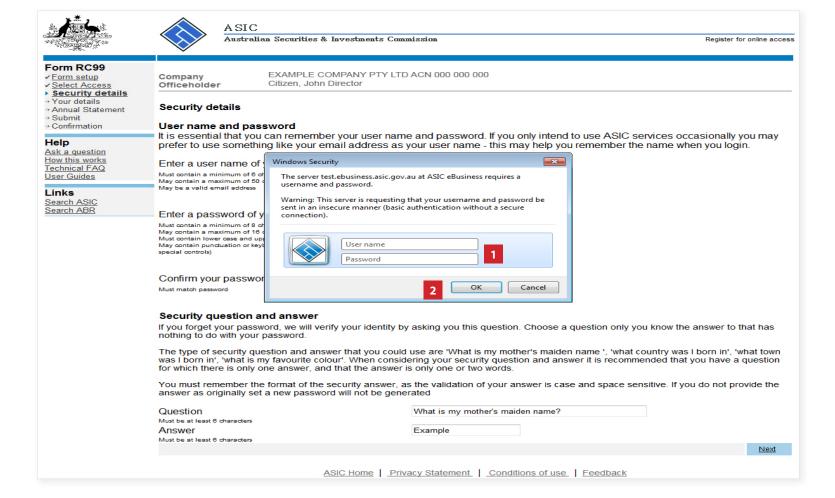

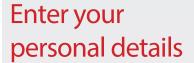

- 1. Enter your **personal details** in the fields provided.
- 2. Ensure you read the **Note** at the bottom of the screen.
- 3. Select **Next** to continue.

The screens and data pictured in this guide are examples only. Actual screens can have minor differences in text and layout.

How to register for online access

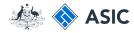

|                                                                                                    | ASIC Australian Se                                                                                                    | curities & Investments Commission                                                                                                    | Register for online access |
|----------------------------------------------------------------------------------------------------|----------------------------------------------------------------------------------------------------|----------------------------------------------------------------------------------------------------|----------------------------|
| Form RC99  > Your details  > Annual Statement  > Submit  > Confirmation  Help  Ask a question How this works Technical FAQ User Guides  Links Search ASIC Search ABR | Your details Company Officeholder User name Reference No Provide the following deta Contact details Email address Re-enter email address Telephone Number Comments  Please Note: To receive AS | EXAMPLE COMPANY PTY LTD ACN 000 000 000 Citizen, John jcitizen 12345678  ils  Cemail advice, it is your responsibility to ensure your contact details, including email address  ASIC Home   Privacy Statement   Conditions of use   Feedback Copyright 2003-2014 Australian Securities & Investments Commission. | s are current.             |

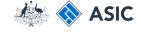

# Annual Statement Package declaration

- The information regarding issuing of annual statement packages is important. Please read this information carefully.
- 2. Select **Yes** to acknowledge your understanding.
- 3. Select Next to continue.

ASIC Australian Securities & Investments Commission Register for online access Form RC99 EXAMPLE COMPANY PTY LTD ACN 000 000 000 → Submit Company → Confirmation Officeholder Citizen, John User name jcitizen Reference No Help 12345678 Ask a question How this works Annual Statement Package 1 Technical FAQ Links If you do not have a Registered ASIC Agent and you have online access, company Annual Statement Packages will be issued electronically to your inbox and not by paper. If you have not received the company Annual Statement Package within 5 working Search ASIC Search ABR days after a company's review date, it is your responsibility to contact ASIC to ensure you receive the Annual Statement Package for the company. I understand that on approval of my registration for online access company Annual Statement Packages will be issued electronically if I do not have a Registered ASIC Agent. Yes Next ASIC Home | Privacy Statement | Conditions of use | Feedback Copyright 2003-2014 Australian Securities & Investments Commission.

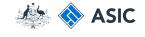

# Submit application

To complete your application for online access you must:

- 1. Read the **declaration**.
- 2. Select **Yes** to confirm you agree to the declaration.
- 3. Select **Submit** to lodge your application.

ASIC Australian Securities & Investments Commission Register for online access Form RC99 ► <u>Submit</u>

→ Confirmation Company EXAMPLE COMPANY PTY LTD ACN 000 000 000 Officeholder Citizen, John User name jcitizen 12345678 Help Reference No Ask a question How this works Submit online application Technical FAQ **Submit now** Links Search ASIC I declare that Search ABR This request is submitted under the terms and conditions of the ASIC Electronic Lodgement Protocol I am authorised to lodge documents on behalf of the entity Yes No 12-08-2014 Date: Heavy penalties can be imposed for giving false or misleading information. SUBMIT **Submit later** Please record the reference number at the top of the page. You will need to use it with your user name and password if you wish to resume your request later. Then either use the log off menu option or close this browser window. Logoff ASIC Home | Privacy Statement | Conditions of use | Feedback Copyright 2003-2014 Australian Securities & Investments Commission.

The screens and data pictured in this guide are examples only. Actual screens can have minor differences in text and layout.

How to register for online access

© Australian Securities and Investments Commission January 2020

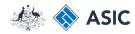

# Confirmation of form submission

This screen confirms your document was submitted to ASIC.

Select **Next** to activate your online access.

#### Note:

Occasionally, the system may present an additional form submission screen at this point. If this is the case, continue to select **Next** to finalise this transaction.

Australian Securities & Investments Commission Register for online access Form RC99 → Submit Company EXAMPLE COMPANY PTY LTD ACN 000 000 000 **Confirmation** Officeholder Citizen, John User name jcitizen Help Reference No 12345678 Ask a question How this works Your request has been submitted to ASIC on 12/08/2014 at 09:34:06. Technical FAQ You can now activate your online access by clicking the "Next" button. Links Search ASIC Search ABR Next ASIC Home | Privacy Statement | Conditions of use | Feedback

ASIC